# **ProDok Hilfe**

© 2019 Rüdiger Furch

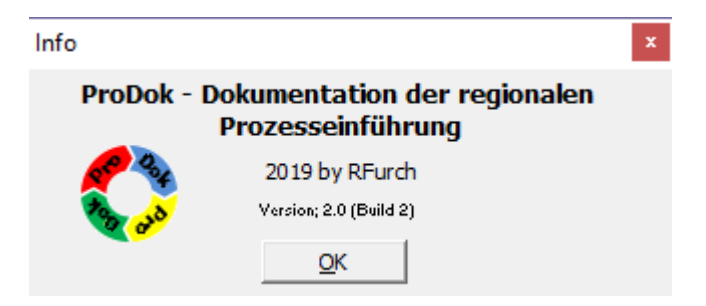

 $\overline{\mathbf{2}}$ 

# Inhaltsverzeichnis

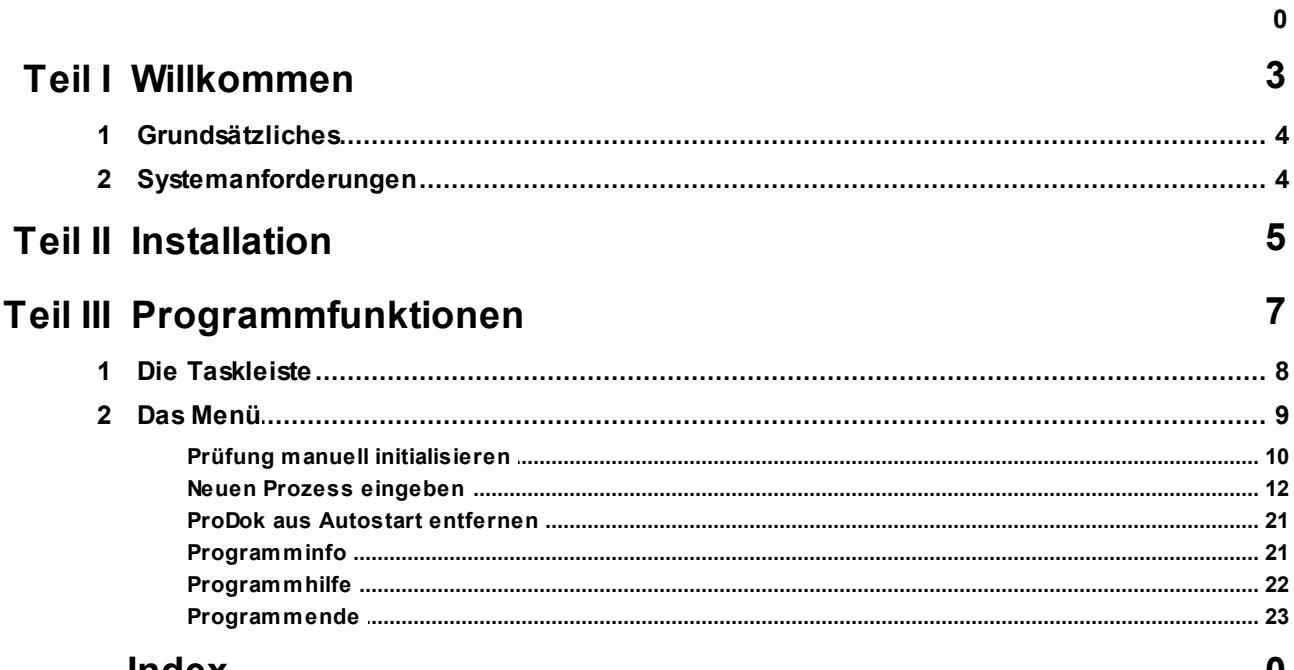

#### Index

 $\boldsymbol{0}$ 

<span id="page-2-0"></span>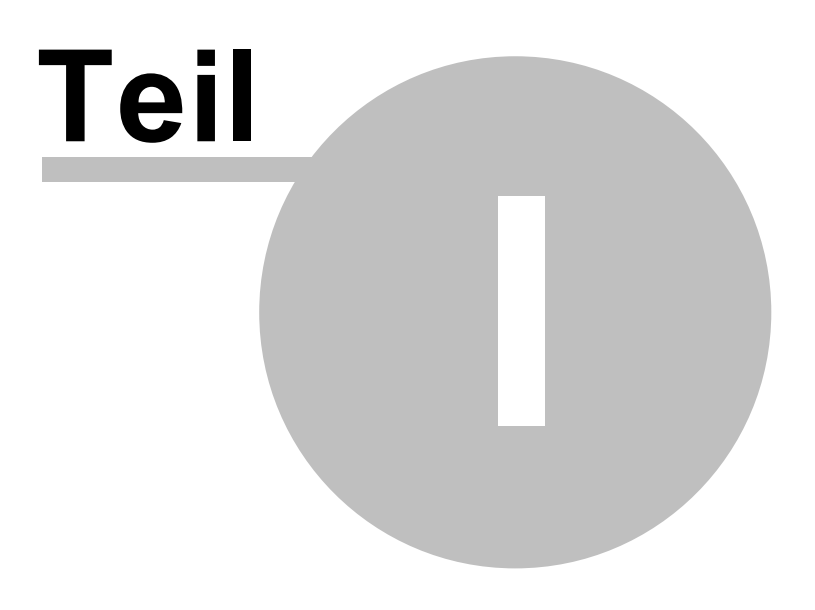

# **1 Willkommen**

# ProDok

# Dokumentation regionaler Prozesseinführung

## <span id="page-3-0"></span>**1.1 Grundsätzliches**

ProDok ist ein Tool, dass die Einführung bzw. örtliche Schulung von Prozessen überwacht und nach Bestätigung der Einführung in der OE dieses via Dokument dem regionalen Prozessverantwortlichen per Mail zukommen lässt.

Hierbei spielt das auf dem Client befindliche Mailsystem keine Rolle, da ProDok über ein internes Mailsystem kommuniziert und das entsprechende pdf-Dokument anonym versendet.

Der jeweilig örtliche Admin, in der Regel der rIMSk der Region, kann darüber neue Prozesse eingeben bzw. Prozesse, die bereits eingestellt sind, überwachen und hat, wenn gewünscht, ebenfalls die Möglichkeit o.g. Dokument sich nach Abschluss der Prozesseinführung erzeugen zu lassen.

ProDok arbeitet als Datenbanksystem im Hintergrund und prüft periodisch nach, ob für den/die verantwortlichen OE-Leiter ein relevanter Prozess (neu oder revisioniert) zur Einführung ansteht.

Ist dies der Fall wird der betreffende Verantwortliche per PopUp-Fenster über den Prozess informiert.

## <span id="page-3-1"></span>**1.2 Systemanforderungen**

ProDok ist als Zusatztool auf ein Minimum an Ressourcen ausgelegt. Ziel des Tools ist die Prozesskontrolle im Hintergrund durchzuführen und damit auch ein Minimum an Speicher zu beanspruchen.

Um ProDok zu nutzen sollte Ihr Rechner eine "normale" Arbeitsgeschwindigkeit besitzen, mindestens jedoch:

- · Ein PC mit Pentium 500 MHz-Prozessor, 128 MB Arbeitsspeicher (RAM)
- · Windows Vista/7/8 oder Windows X.

Eines dieser Betriebssysteme muss auf Ihrem Computer ordnungsgemäß installiert und betriebsbereit sein.

<span id="page-4-0"></span>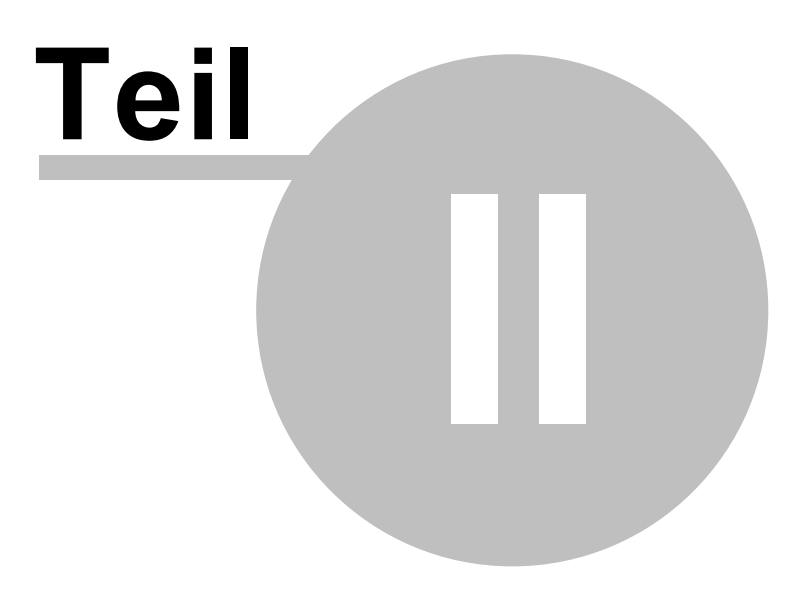

## <span id="page-5-0"></span>**2 Installation**

Eine separate Installation oder Freischaltung des Clients über Administrator ist **nicht** erforderlich.

Das Programm wird aus dem Gruppenlaufwerk gestartet und wird hierdurch in den Autostart-Bereich der Registrierung gelegt, so dass bei Neustart des Rechners ProDok automatisch im Hintergrund aktiviert wird.

Als rIMSk führen Sie das Installationsprozedere über die Datei **ProDok\_Installation.exe** in das betreffenden Gruppenlaufwerk aus.

Alle erforderlichen Parameter für den rIMSk sowie die jeweiligen User werden über o.g. Installationsroutine eingegeben, in der Regel der Pfad des Gruppenlaufwerks bzw. des Unterverzeichnisses auf dem Gruppenlaufwerk, sowie das OE-Kürzel für prozessbezogene Dokumente bzw. Aufzeichnungen (z.B. SO51 für die Region Süd-Ost, NW51 für die Region NRW oder SBF51 für die S-Bahn Rhein-Main).

Nach der Installation befindet sich das Programm sowie alle erforderlichen Dateien auf dem Gruppenlaufwerk und werden je nach Einstellung des Clients automatisch aktualisiert. Sollte der FTP-Zugang nicht möglich sein, werden die Daten über das Glw aktualisiert bzw. durch den jeweiligen rIMSk aktuell in das Glw importiert, so dass die aktuellste Version ebenfalls alle Clients erhalten.

<span id="page-6-0"></span>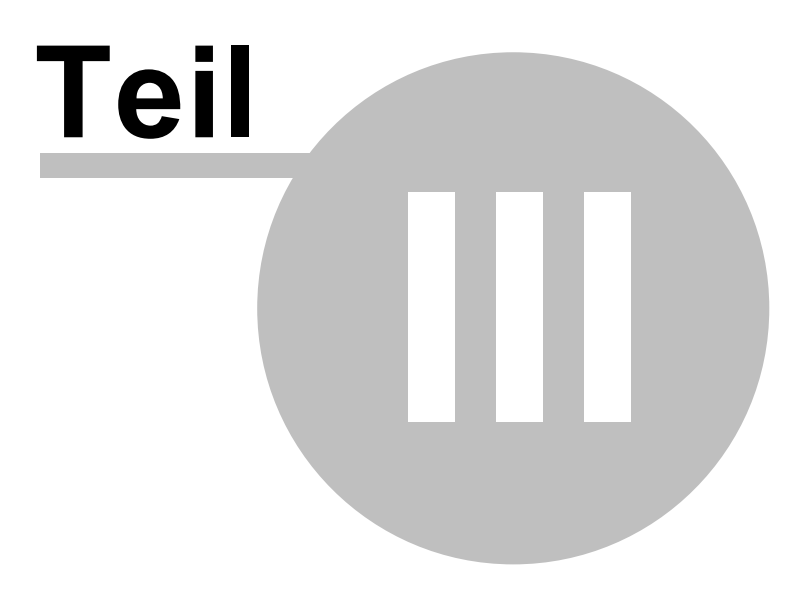

# **3 Programmfunktionen**

Da es sich bei ProDok um ein Zusatztool handelt, wurde dessen Bedienung auch einfach gehalten.

Ist das Tool einmal gestartet worden, muss der Benutzer keine weiteren Einstellungen vornehmen.

Als "normaler" Benutzer müssen Sie in der Regel nur den Status des Prozesses per Mausklick aktualisieren.

Hierbei ist zum einen per Mausklick die

- · Kenntnisnahme des neuen bzw. revisionierten Prozesses zu Bestätigen und zum anderen die
- · Einführung bzw. Schulung des neuen bzw. revisionierten Prozesses.

Danach ist für den Verantwortlichen das Prozedere abgeschlossen, wodurch auch der Verantwortliche keine weitere Erinnnerungsinfo mehr angezeigt bekommt.

### <span id="page-7-0"></span>**3.1 Die Taskleiste**

Nach Start von ProDok finden Sie das Programmsymbol in der Taskleiste Ihrer Windowsoberfläche platziert, welches durch Drehung des PDCA-Symbols Ihnen anzeigt, dass es aktiv ist und die Überprüfung auf neu einzuführenden Prozesse im Hintergrund abläuft.

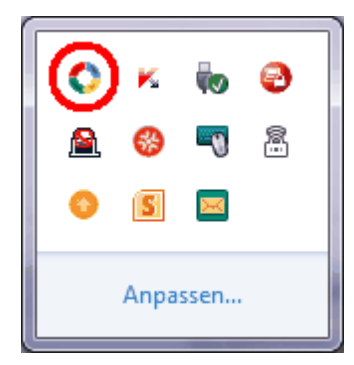

Die Überprüfung nach neu einzuführenden Prozessen erfolgt periodisch nach folgendem Schema:

- 1. Nach Start des Programms (in der Regel durch Hochfahren des Rechners) erfolgt die erste Prüfung nach 10 Minuten.
- 2. Nach dieser Erstprüfung prüft das Programm stündlich im Hintergrund nach o.g. Prozessen.

Durch Anfahren des PDCA-Symbols in der Taskleiste und Betätigung der rechte Maustaste, können Sie das zugehörige Programmmenü öffnen:

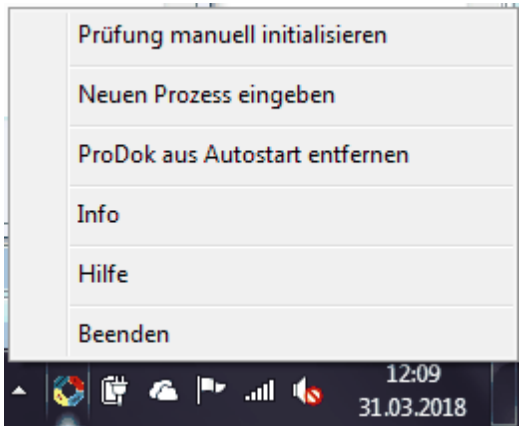

Folgende Funktionen können Sie aktivieren:

**Prüfung manuell [initialisieren](#page-9-0)** startet direkt die Überprüfung auf vorhandene Prozesse

**Neuen Prozess [eingeben](#page-11-0)** können Sie neben Eingabe eines neuen Prozesses auch einen vorhandenen Prozess abändern bzw sich die Einstellungen ansehen. **Hinweis: Diese Funktion ist nur für den örtlichen Admin aktiv!**

**ProDok aus Autostart [entfernen](#page-20-0)**, löscht den Eintrag aus dem Bereich Autostart in der Registrierung, so dass nach Neustart des Rechners ProDok nicht mehr automatisch gestartet wird.

**[Info](#page-20-1)** zeigt Ihnen die aktuellen Programminformationen an.

**[Hilfe](#page-21-0)** ruft diese Hilfe auf.

**[Beenden](#page-22-0)** beendet das Programm.

#### <span id="page-8-0"></span>**3.2 Das Menü**

Über das kontextsensitive Menü lässt sich das Programm ProDok steuern. Eine Überprüfung auf neue Prozesse findet erst statt sobald die Prüfzeit (60 Minuten) erreicht ist. Das Programm-Menü wird aufgerufen indem Sie mit der Maus über das PDCA-Symbol fahren und die **rechte** Maustaste betätigen:

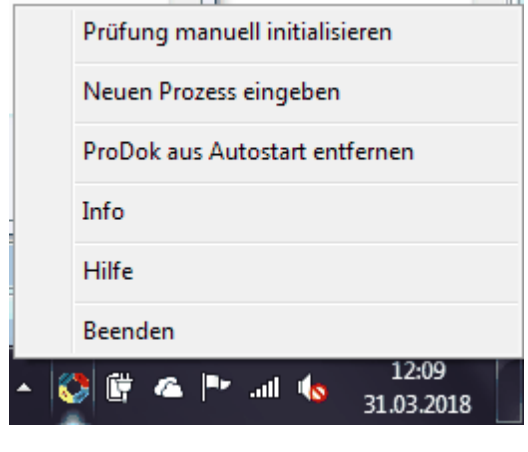

- · Prüfung manuell [initialisieren](#page-9-0)
- Neuen Prozess [eingeben](#page-11-0)
- · ProDok aus Autostart [entfernen](#page-20-0)
- · [Info](#page-20-1)
- $\cdot$   $\frac{\text{min}}{\text{Hilfe}}$  $\frac{\text{min}}{\text{Hilfe}}$  $\frac{\text{min}}{\text{Hilfe}}$
- [Beenden](#page-22-0)

#### <span id="page-9-0"></span>**3.2.1 Prüfung manuell initialisieren**

Neben der automatischen Prüfung, die nach vorgegebenen Zeitzyklen abläuft, können Sie die Prüfung auf neue Prozesse auch über diese Menüfunktion aktiveren.

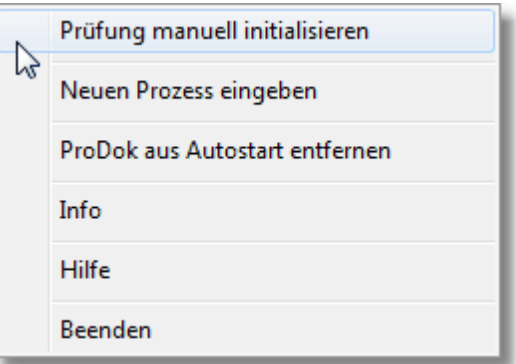

ProDok-Info Folgende(r) Standardprozess(e) sind in Ihrer OE termingerecht einzuführen! **I** Fenster einfrieren Prozess-Nr Prozess-Name Einführung: Änderung Kenntnis Eingeführt Name **OE** Status Anforderungen von EIU auswerten und Umsetzung 01.04.2019 U-08-01-02-02 veranlassen Materialbedarfsplanung für die  $U-04-03-01$ 01.02.2019 Fahrzeug-Instandhaltung durchführen  $U-08-06-01$ Energie sparen bei Zugfahrt und Abstellung 01.02.2019  $L - 01 - 02$ Anlaufmanagement von Verträgen durchführen 14.12.2018 L-04-SBF51 Aktivierung "Schwerer Wintertag" bzw. "Außer gewö. 10.12.2018 k.E.  $L - 04 - 06 - 01 - 01$ Instandhaltungsaufträge ausführen 01.12.2018 01.12.2018  $L - 04 - 06 - 01 - 04$ Schadensbeseitigung im Betrieb Instandhaltungsaufträge durch Fremdfirmen . . . . . . . . . ProDok-User: RuedigerFurch

Hierbei stoßen Sie die Prüfung direkt an was, sofern vorhanden, in einer Auflistung von noch nicht abgeschlossenen Prozessen, für die Sie als örtlicher Verantwortlicher eingetragen sind, aufgelistet wird:

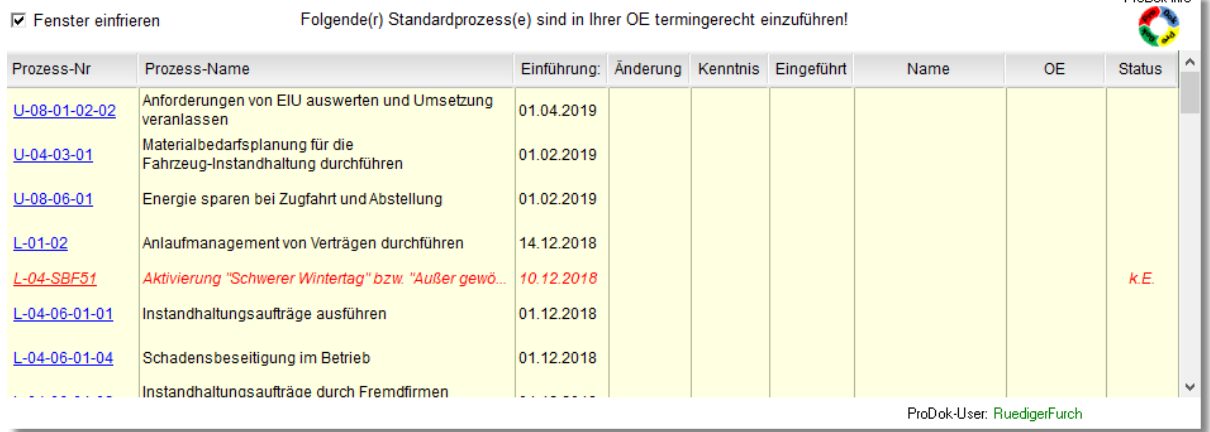

Da dieses PopUp-Fenster nur für 10 Sekunden angezeigt wird, können Sie das Fenster für die weitere Bearbeitung "einfrieren", um z.B. die Kenntnisnahme zu bestätigen oder aber die Einführung des Prozesses zu bestätigen. Hierbei müssen Sie nur einen Häkchen bei "Fenster einfrieren" setzen.

Sobald Sie das PopUp-Fenster wieder schließen wollen, entfernen Sie den Häkchen wieder, wodurch das PopUp-Fenster automatisch geschlossen wird.

In der Auflistung erhalten Sie neben den Informationen über die Prozessnummer oder Prozessnamen, auch die Information über den offiziellen Einführungstermin des Prozesses. Dieser gilt in der Regel als sog. Deadline bis zu diesem Termin der Prozess in Ihrer OE eingeführt bzw. geschult werden sollte.

Weitere Informationen über den Status und Einführungsgrad des Prozesses in Ihrer Region erhalten Sie, wenn Sie den Prozess-Namen mit der Maus anklicken:

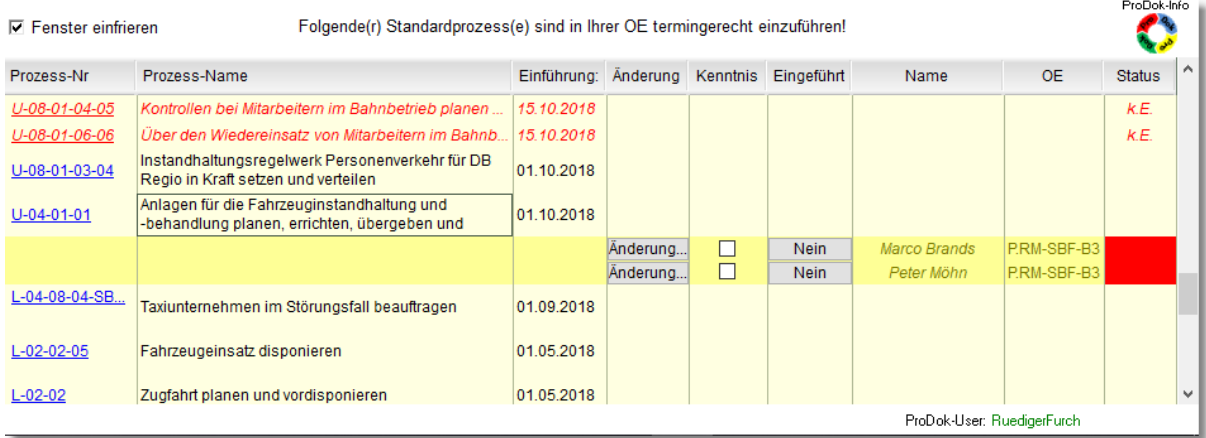

Ein Mausklick auf Prozessnummer öffnet ebenfalls den Einführungsstatus des Prozesses in der Region, startet aber parallel dazu auch den Link zum Prozess über den Navigator.

Wie Sie aus der Auflistung erkennen können, sehen Sie alle örtlichen Prozessverantwortlichen, die den Prozess in Ihrer OE einzuführen haben. Wie der Einführungsstatus des Prozesses ist, erkennen Sie in der Spalte Status.

Beim Klick auf die Schaltfläche 'Änderung' werden Ihnen die Änderungstexte im Prozess angezeigt, sofern nur wendige Änderungen stattgefunden haben. Andernfalls ist die Schaltfläche mit 'Formell' oder 'Umfassend' betitelt.

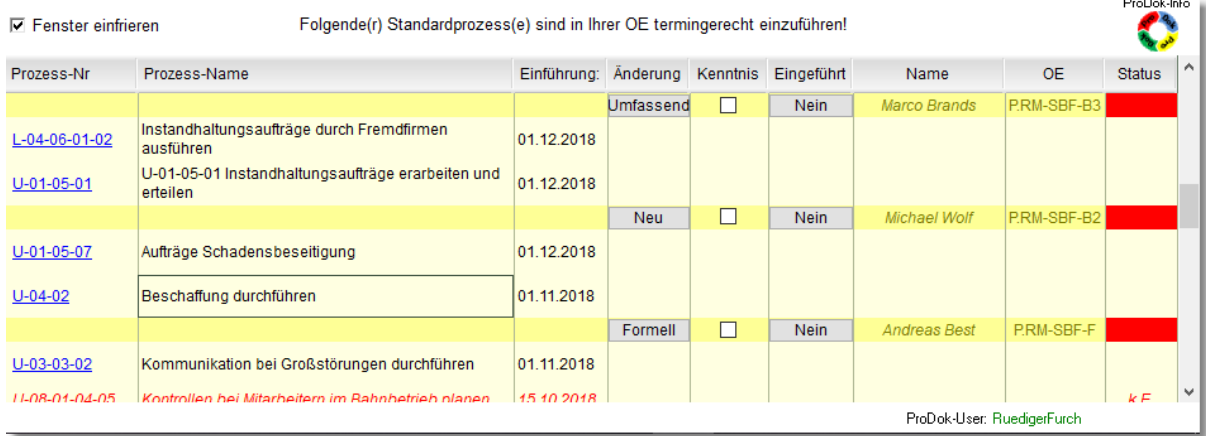

Sind Sie einer der örtlichen Prozessverantwortlichen für die Einführung des Prozesses, erscheint Ihr Name in Schwarz und Sie können in der zugehörigen Zeile die Kenntnisnahme des Prozesses sowie die Einführung bestätigen.

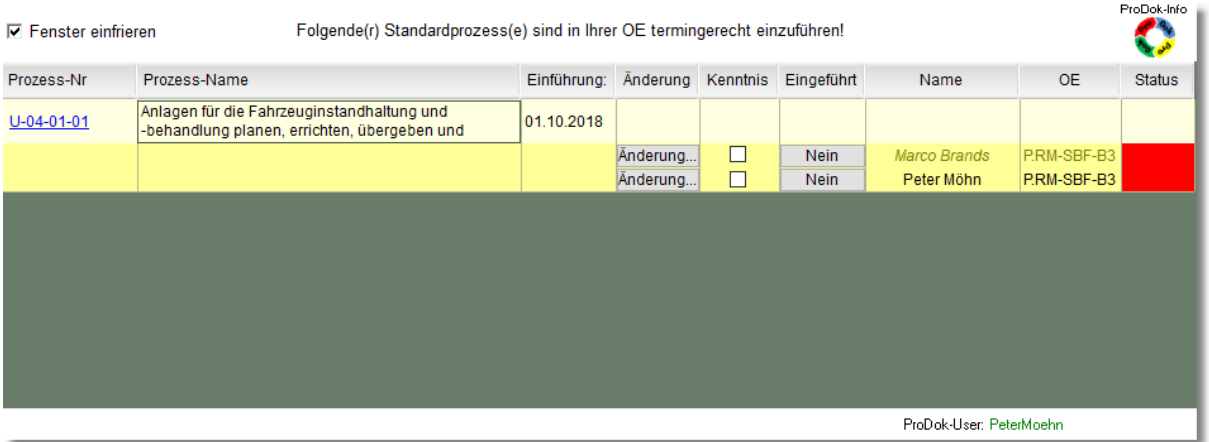

Eingaben bei den anderen örtlichen Verantwortlichen (kursiv gedruckt) sind für Sie nicht möglich!

Angaben die Sie innerhalb des aktuellen Tages gemacht haben, können Sie innerhalb des aktuellen Tages jederzeit wieder ändern.

Eine Änderung am nächsten Tag ist nicht mehr möglich!

Wie schon oben erwähnt, müssen Sie als örtlicher Prozessverantwortlicher in Ihrer OE die Meldung über einen neu einzuführenden Prozess quittieren.

Dies erfolgt, indem Sie ein Häkchen in der Spalte "Kenntnis" setzen.

Diese Kenntnisnahme führt nur dazu das ProDok diese Meldung nicht mehr **stündlich wiederholt**.

Haben Sie die Info quittiert, erfolgt zunächst keine weitere Meldung mehr, da die Einführung in Ihrer Verantwortung bis zum offiziellen Einführungstermin liegt.

Um die Einführung vor dem offiziellen Termin zu bestätigen, müssen Sie die Prüfung über "Prüfung manuell initialisieren" aktivieren und die Schaltfläche in der Spalte "Eingeführt" anwählen.

Hiermit ändert sich der Prozessstatus für Sie auf Grün und es erfolgt keine weitere Info-Meldung mehr für Sie.

In diesem Status ist für Sie der Vorgang abgeschlossen, jedoch bleibt der Prozess in Ihrer Auflistung solange erhalten, bis alle Prozessverantwortlichen Ihrer Region den Prozess eingeführt und bestätigt haben und damit der Gesamtprozessstatus auf Status Grün steht. Danach wird der Prozess auch aus Ihrer Liste entfernt und ist für Sie nicht mehr sichtbar.

Sollten Sie die Einführung bis zum offiziellen Einführungstermin nicht durchgeführt haben, erinnert Sie ProDok wiederum mittels PopUp-Meldung..

Hierbei erfolgt jedoch die Meldung nicht stündlich sondern nur **1x am Tag.**

Wann diese Meldung erscheint, wird zufällig im Zeitrahmen von 09 Uhr - 15 Uhr des aktuellen Tages ermittelt.

Eine Bestätigung dieser Meldung ist nicht erforderlich.

Sobald Sie die Einführung bestätigt haben erfolgt keine Meldung mehr und es wird wie bereits oben beschrieben verfahren.

#### <span id="page-11-0"></span>**3.2.2 Neuen Prozess eingeben**

Diese Programmfunktion ist nur für Administratoren (rIMSk) möglich. Wie Sie dies bei Programmstart vorgeben, ist unter [Installation](#page-5-0) beschrieben

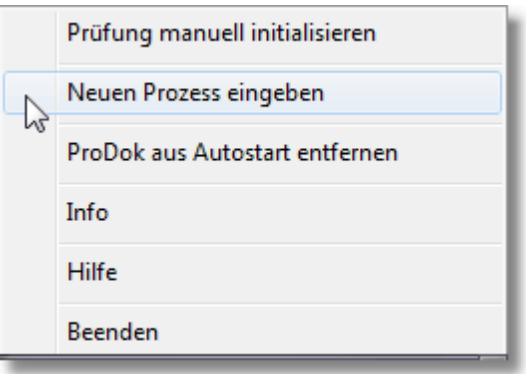

Diese Funktion wählen Sie an, wenn Sie einen neuen Prozess eingeben möchten bzw. einen schon eingegebenen Prozess ändern möchten. Nach Anwahl erscheint folgendes Eingabefenster:

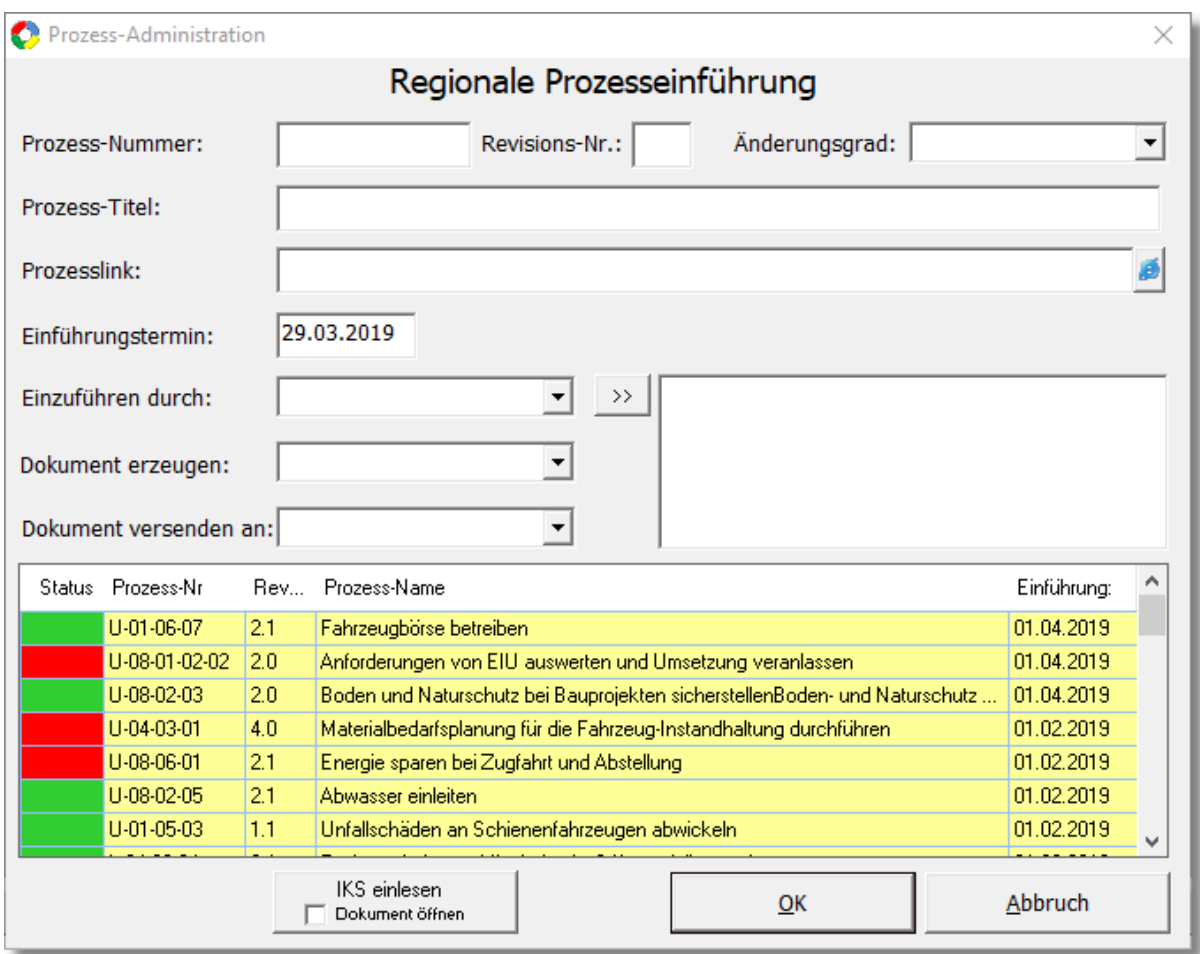

Wie unschwer zu Erkennen ist, geben Sie als rIMSk sämtliche Daten zum Prozess in dieses Eingabefenster ein. Diese entnehmen Sie aus dem Inkraftsetzungsschreiben (IKS) der jeweiligen Fachstelle (P.RBQ.)

Um die Eingabe zu erleichtern können Sie das IKS der Fachstelle auch automatisch in die Datenfelder einlesen lassen. Hierzu Klicken Sie auf die Schaltfläche 'IKS einlesen'. Möchten Sie parallel das zugehörige Word-Dokument geöffnet haben, klicken Sie die Checkbox 'Dokument öffnen' mit an.

Neben den allg. Daten zum Prozess können Sie auch den Änderungsgrad des Prozesses angeben. Hierbei haben Sie die Auswahl zwischen:

- · Formell = Nur formelle Änderungen haben bei der Prozessrevision stattgefunden
- · Auflistung = Änderungen sind in der Auflistung dokumentiert
- · Umfassend= Änderungsstatus so umfassend, dass auf Kenntlichmachung im Prozess verzichtet wurde.

Sobald Sie aus der Auswahlliste den Punkt 'Auflistung' ausgewählt haben, öffnet sich automatisch das zugehörige Textfeld, indem Sie die Änderungen dokumentieren können:

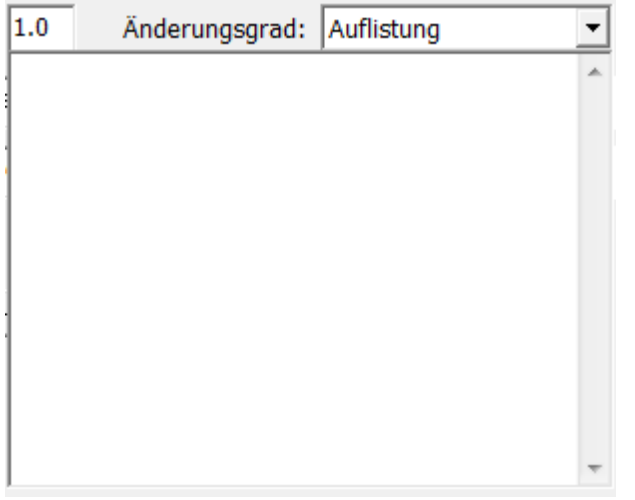

Weiterhin geben Sie den Personenkreis an, der den Prozess einzuführen hat (*Einzuführen durch*), wann das Dokument der Prozesseinführung erzeugt werden soll (*Dokument erzeugen*) sowie an wem dieses per interner Mail versendet werden soll (*Dokument versenden an*)

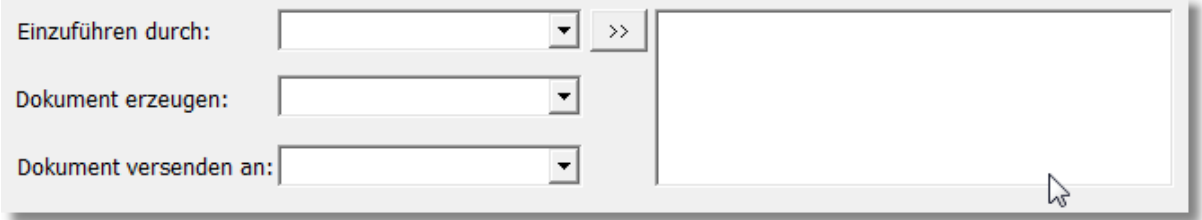

Hierbei müssen Sie den betroffenen Personenkreis über die Auswahlliste jeweils auswählen

 $\rightarrow$ und über die Schaltfläche in die Liste kopieren.

Sollte die Person noch nicht in der Liste aufgeführt sein, öffnet sich nach Eingaben des Namens (Vor- und Zuname) ein weiteres Eingabefenster:

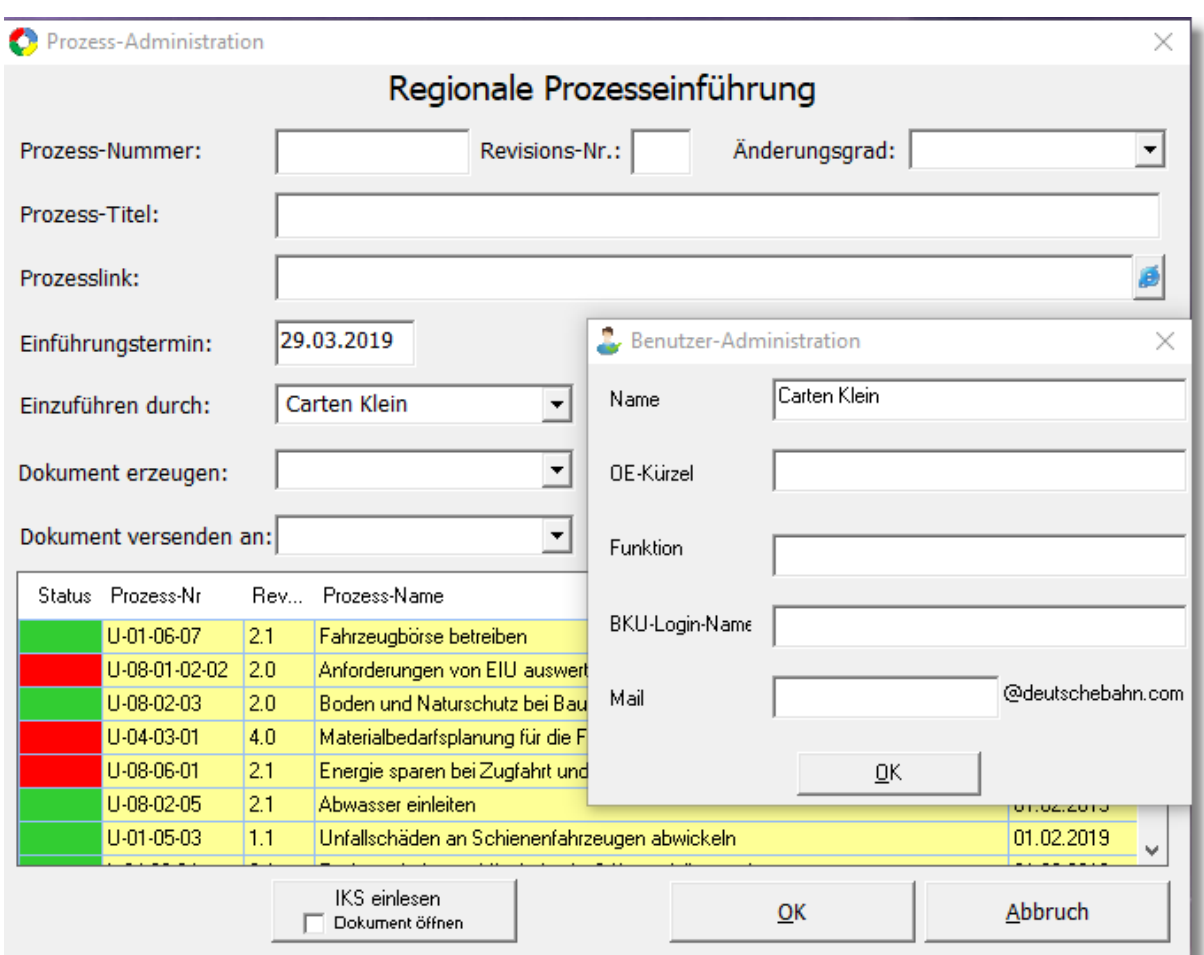

Hier müssen Sie die Eingaben zur OE, Funktion, BKU-Login und Mail-Namen machen. Sofern Sie alle Felder eingegeben haben, nehmen Sie die Person über die Schaltfläche 'OK' in die Datenbankliste der Verantwortlichen mit auf.

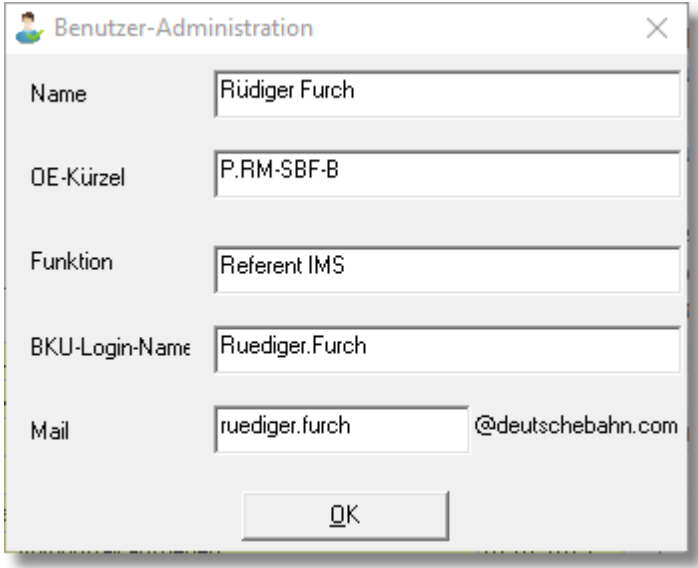

Über das Auswahlmenü "Dokument erzeugen" legen Sie fest, ab welchen Zeitpunkt das Dokument der regionalen Prozesseinführung erzeugt und versendet wird.

Beachten Sie, dass die Erzeugung und der Versand des Dokumentes anonym erfolgt, d.h. nicht die letzte Person, die die Prozesseinführung bestätigt, erzeugt die Mail an den Verantwortlichen, sondern irgendein Benutzer von ProDok!

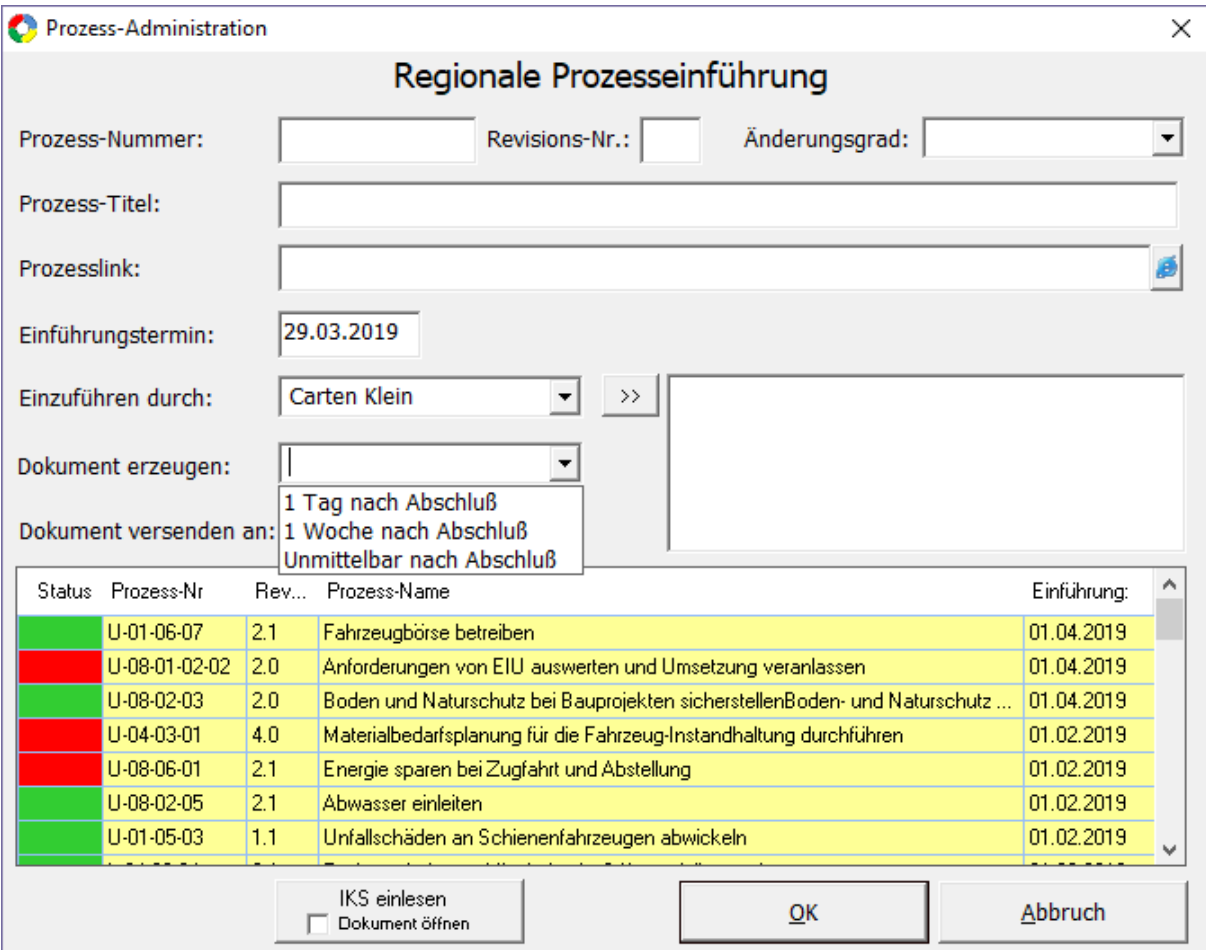

Hier wählen Sie den Adressaten der Mail aus an dem die Dokumentation der regionalen Prozesseinführung gesendet werden soll.

Auch für diese Person gilt, wie für alle anderen Beteiligten, die Angabe der nötigen Information zu Name, Login sowie Mail und BKU-Account.

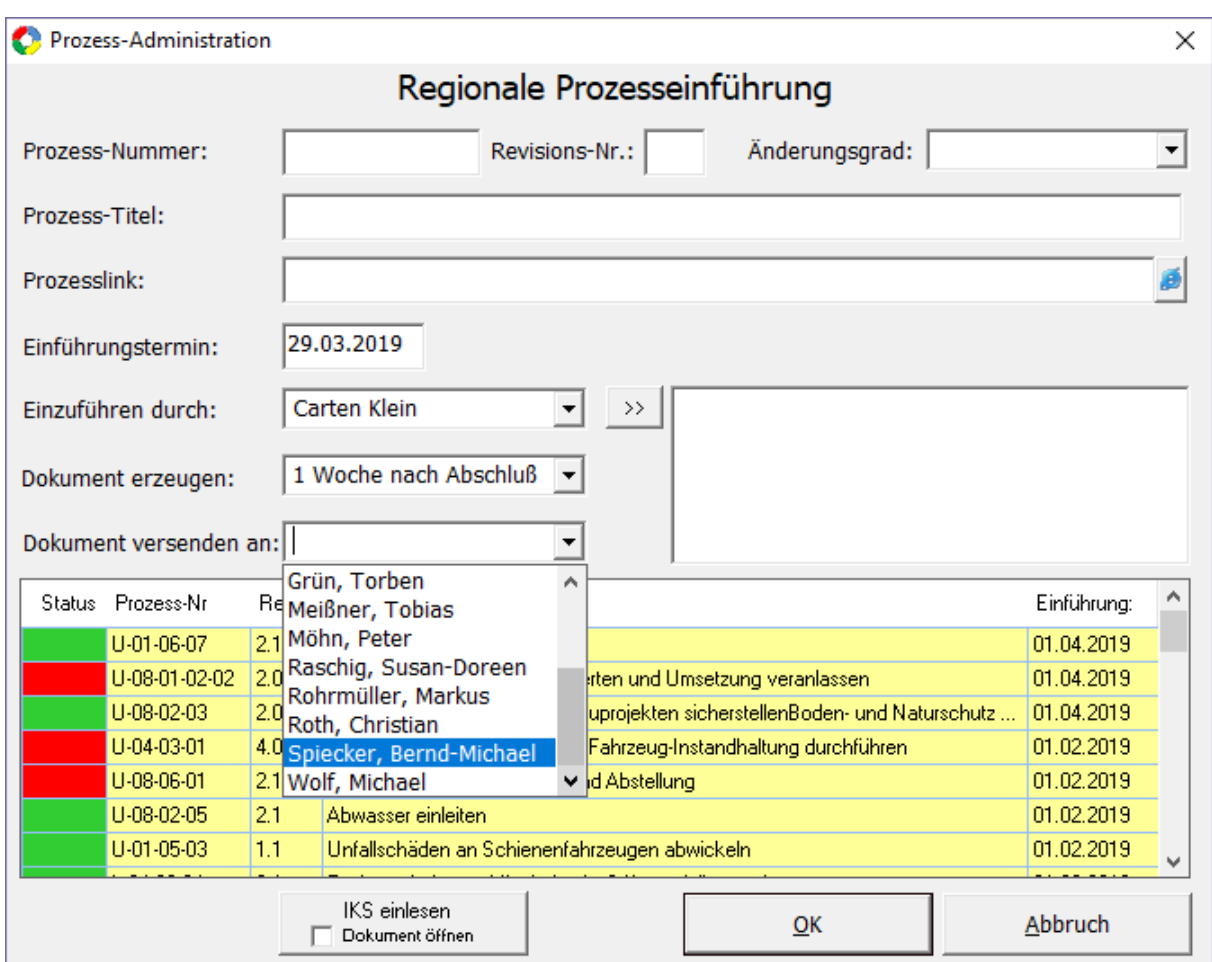

Neben der Neueingabe von Prozessen können Sie sich auch einen bereits bestehenden Prozess anzeigen lassen oder ihn abändern.

Hierbei klicken Sie einfach mit der Maus auf den betreffenden Prozess-Name:

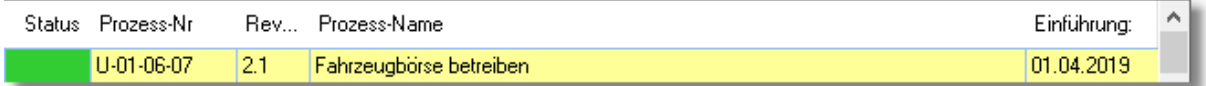

Anschließend werden die entsprechenden Datenfelder mit dem angewählten Prozessparametern geladen und angezeigt:

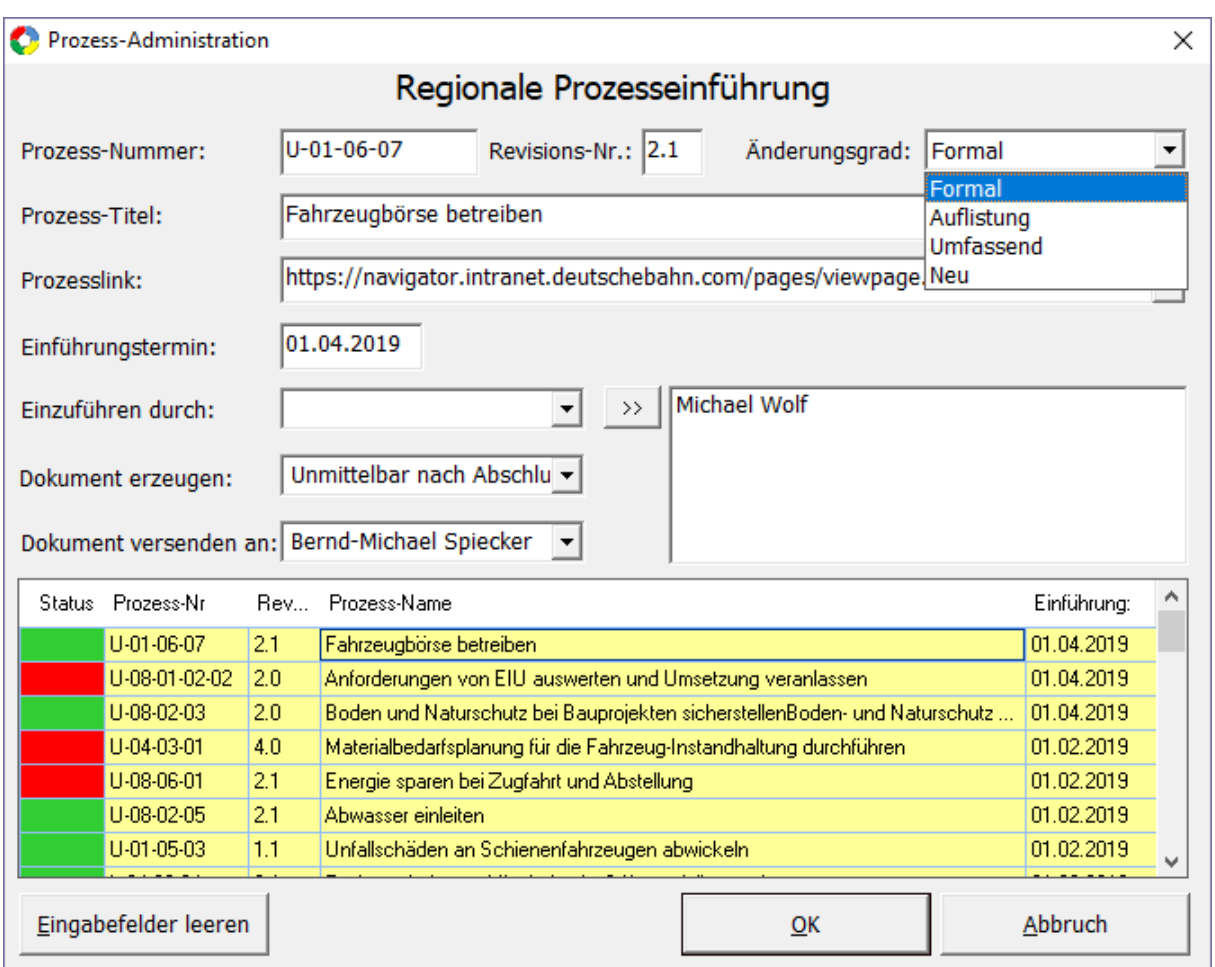

Um einen örtlichen Verantwortlichen aus der Liste wieder zu entfernen, wählen Sie diesen an und Betätigen die 'Entf'-Taste.

Möchten Sie wieder zur Neueingabe zurückkehren, können Sie dies, indem Sie die Schaltfläche 'Eingabefelder leeren' betätigen.

Wollen Sie sich den Prozessstatus der örtlich verantwortlichen Personen anzeigen lassen, können Sie dies, indem Sie mit der Maus in der betreffenden Prozesszeile auf Status klicken:

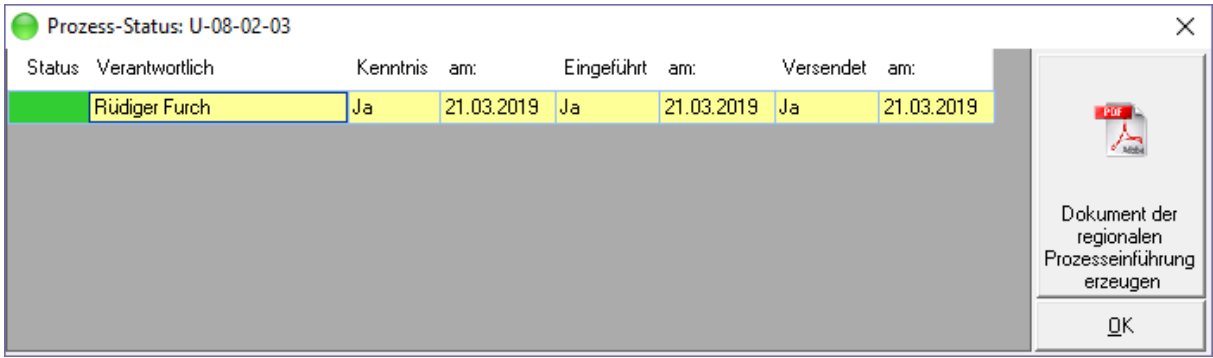

Über diese Anzeige können Sie sich auch das Dokument der regionalen Prozesseinführung anzeigen bzw. erzeugen lassen.

Die Erzeugung des Dokuments erfolgt nach Anwahl der Prozess-Zeile und durch Betätigen der Schaltfläche 'Dokument der regionalen Prozesseinführung erzeugen' als pdf-Dokument und entspricht 1:1 dem Dokument, was dem regionalen Prozessverantwortlichen per Mail automatisch zugesendet wird.

**Hinweis**: Das Dokument kann erst erstellt werden, wenn alle örtlichen Prozessverantwortlichen den Prozess eingeführt haben und somit der Prozessstatus auf Grün steht.

Möchten Sie nicht nur den Prozess-Status des angewählten Prozesses, sondern alle Prozesse sehen, die der angewählte Verantwortliche zugeordnet bekommen hat, können Sie dies, indem Sie in der Spalte "Verantwortlich" die rechte Maustaste drücken:

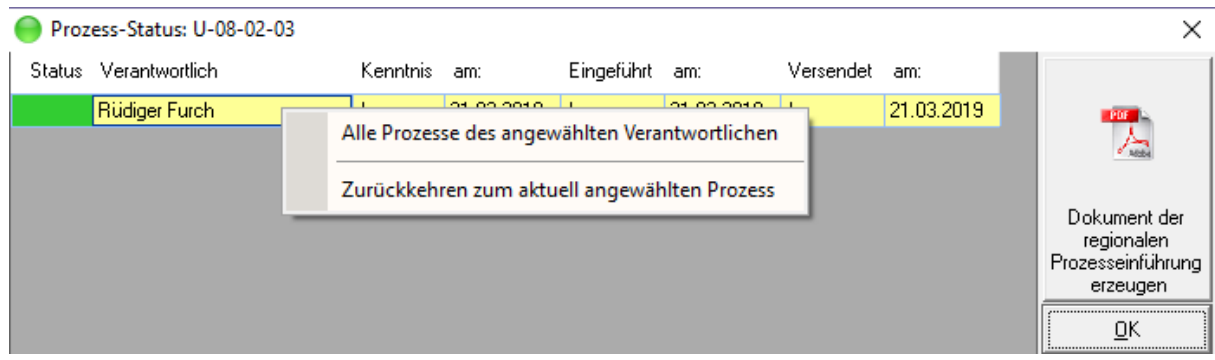

Im Anschluss werden alle Prozesse aufgelistet, die in seinen Verantwortungsbereich liegen.

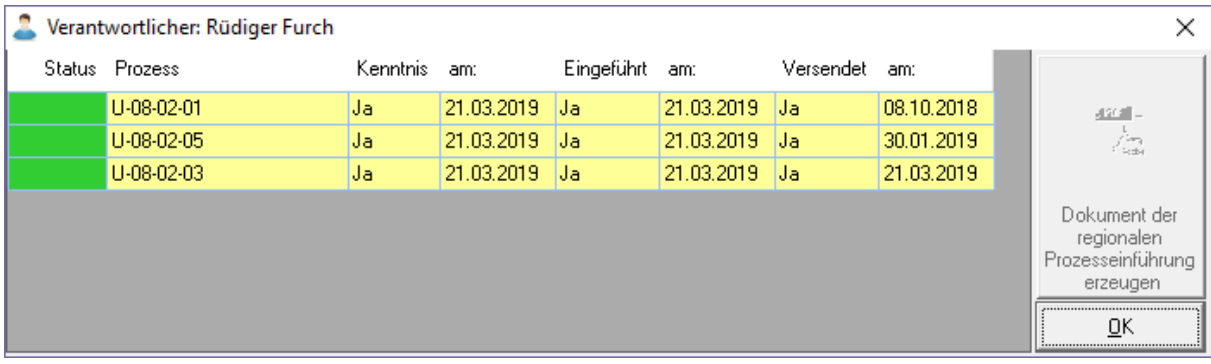

Auch hier gilt, durch Anwahl des jeweiligen Prozesses können Sie das zugehörige Dokument der regionalen Prozesseinführung sich anzeigen lassen.

#### **Beispieldokument: S-Bahn Rhein-Main:**

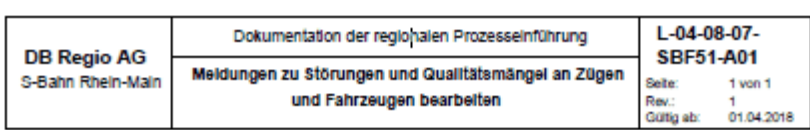

Folgender Standardprozess ist zum 01.04.2018 in der OE einzuführen:

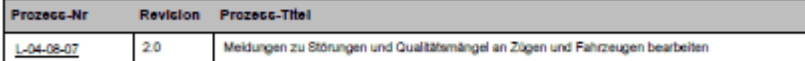

Hiermit wird bestätigt, dass der o.g. Standardprozess durch den u.a. Personenkreis eingeführt / geschult wurde:

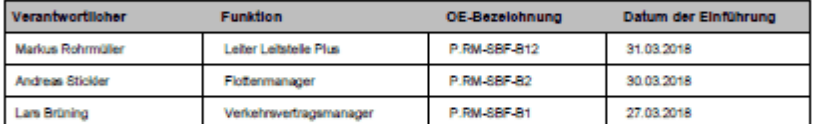

Weitere Informationen zu neu einzuführenden bzw. zu revisionierten Prozessen sind im Navigator unter: Navigator - S-Bahn Rhein-Main nachzulesen

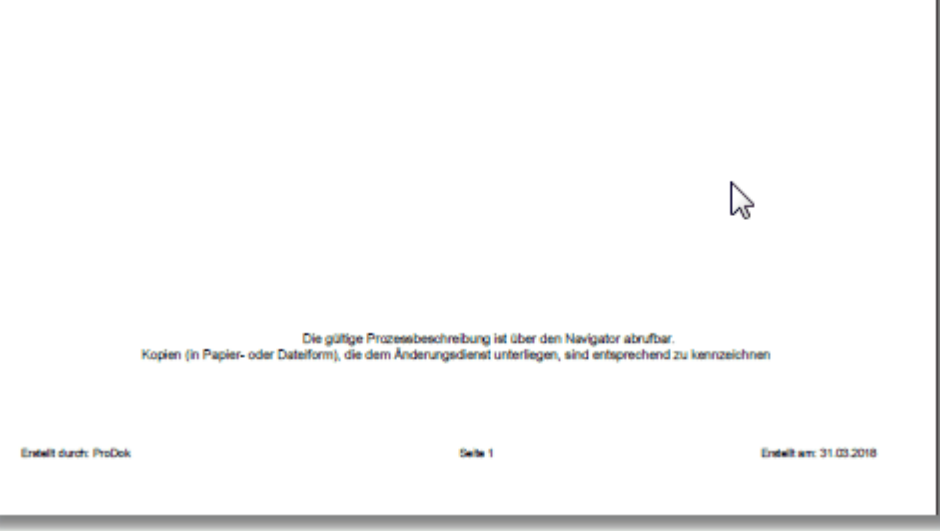

Das erzeugte Dokument orientiert sich vom Design an den Vorgaben der Prozesserstellung. Als Dokumentenbezeichnung erhält das Dokument die Bezeichnung Prozessnummer & [örtl.](#page-5-0) [Kurzbezeichnung](#page-5-0) & "A01" als Anlage 01.

Im Dokument selbst, ist die Prozessnummer mit dem Prozess, sowie die regionale Startseite mit dem Navigator verlinkt.

Im Gegensatz zu den "normalen" Benutzern, bei denen nur die für ihn zutreffenden und noch nicht im Status Grün befindlichen Prozessen sichtbar sind, bleiben alle Prozesse für den rIMSk sichtbar, egal ob sie im Status Grün oder Rot sind.

Möchten Sie als rIMSk einen der aufgelisteten Prozess aus der Prozessliste und damit aus der Datenbank löschen, klicken Sie mit der linken Maustaste bei gedrückter Strg auf die Spalte 'Status' in der Tabelle:

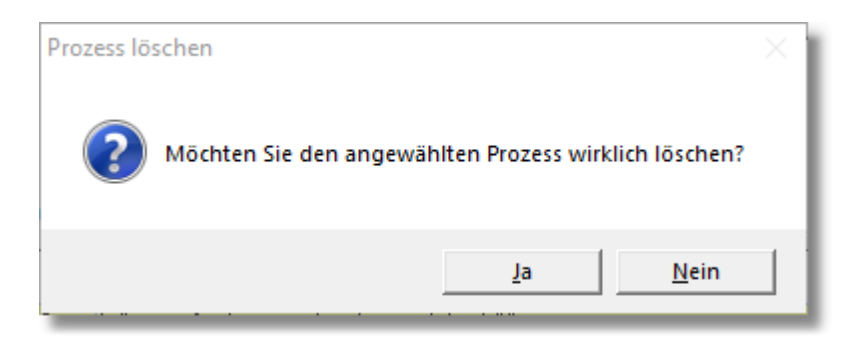

#### <span id="page-20-0"></span>**3.2.3 ProDok aus Autostart entfernen**

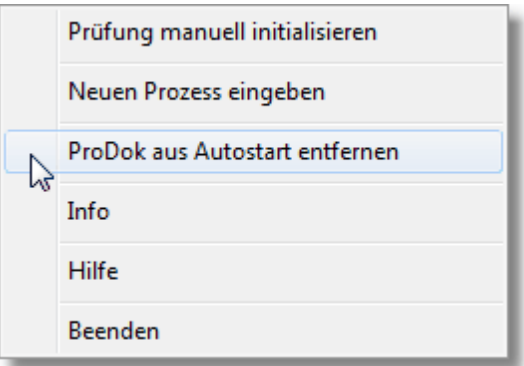

Hiermit entfernen Sie den Eintrag aus der Registrierung, wodurch das Programm nach Neustart des Rechners nicht mehr gestartet wird.

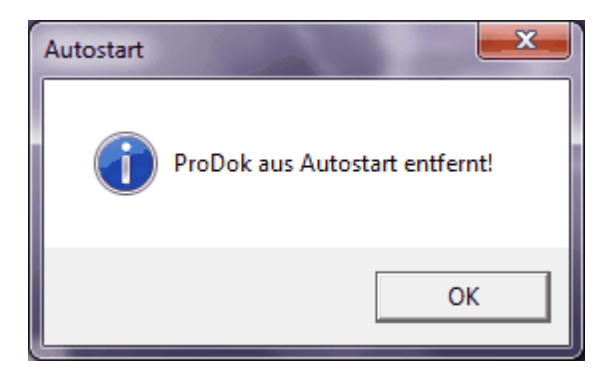

#### <span id="page-20-1"></span>**3.2.4 Programminfo**

Hierüber erhalten Sie Angaben über die aktuelle Programmversion von ProDok.

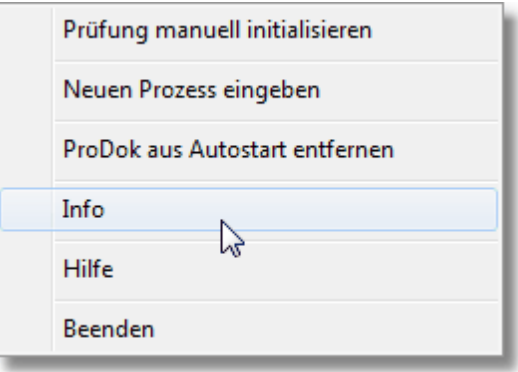

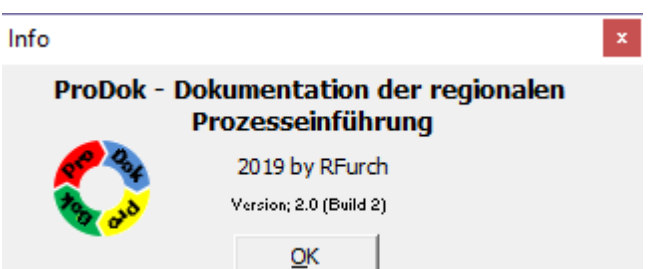

Für Fragen und Anregungen zum Programm wenden Sie sich bitte an:

Rüdiger Furch P.RM-SBF-B Mannheimer Str. 81 60327 Frankfurt /Main

Tel. 069/265-35011 Mobil: 0160/97448402 email: ruediger.furch@deutschebahn.com

#### <span id="page-21-0"></span>**3.2.5 Programmhilfe**

Hierüber wird Ihnen diese Hilfe angezeigt.

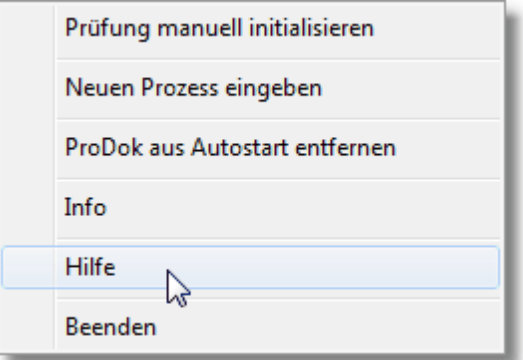

Das Programm ProDok bietet neben dieser Hilfe noch ein entsprechendes Handbuch im pdf-Format

Das Online-Hilfesystem bietet einfachen Zugang zu den Beschreibungen und Anleitungen für alle Anwendungsfunktionen und -befehle.

Die Dokumentation besteht aus folgenden Publikationen:

#### **Online-Hilfe**:

Mit dem Online-Hilfesystem können Sie alle benötigten Informationen schnell abrufen und dann sofort mit Ihrer Arbeit fortfahren. Die Hilfe wird auf Ihrem Bildschirm in einem eigenen Fenster angezeigt. Sie können das Hilfefenster über dem Programmfenster angezeigt lassen, so dass sie immer zur Verfügung steht. Sie können auch einzelne Themen aus der Online-Hilfe drucken.

#### **Benutzerhandbuch**:

Das Benutzerhandbuch von ProDok bietet Ihnen eine umfassende Dokumentation, in der Sie nach Belieben blättern und lesen können.

#### <span id="page-22-0"></span>**3.2.6 Programmende**

Hierüber beenden Sie das Programm und deaktivieren die Terminkontrolle.

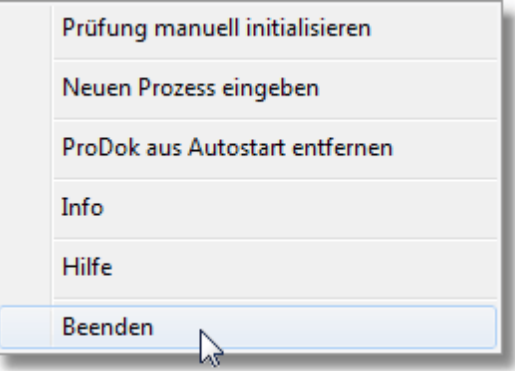

Ein Beenden des Programms entfernt nur das Programm aus dem Arbeitsspeicher und kann u.a. durch Neustart wieder aktiviert werden.

Wie Sie das Programm aus der Autostart-Rubrik in der Windows-Registrierung entfernen, finden Sie unter: [Autostart](#page-20-0)

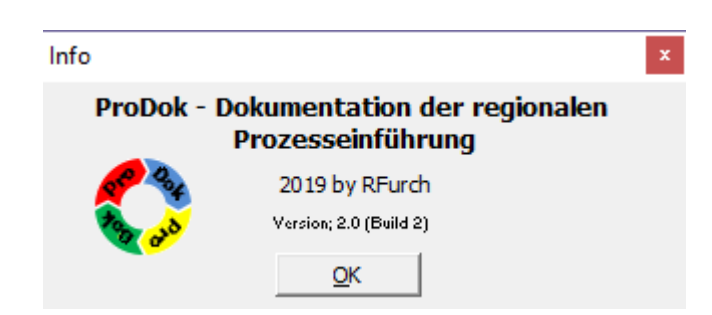

*© 2019 Rüdiger Furch*